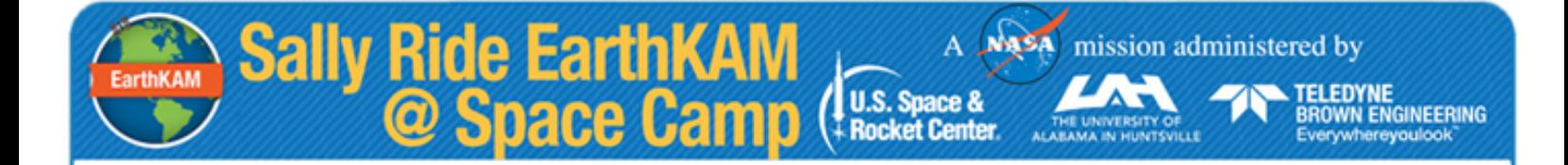

Sally Ride EarthKAM **Earth K**nowledge **A**cquired by **M**iddle School Students

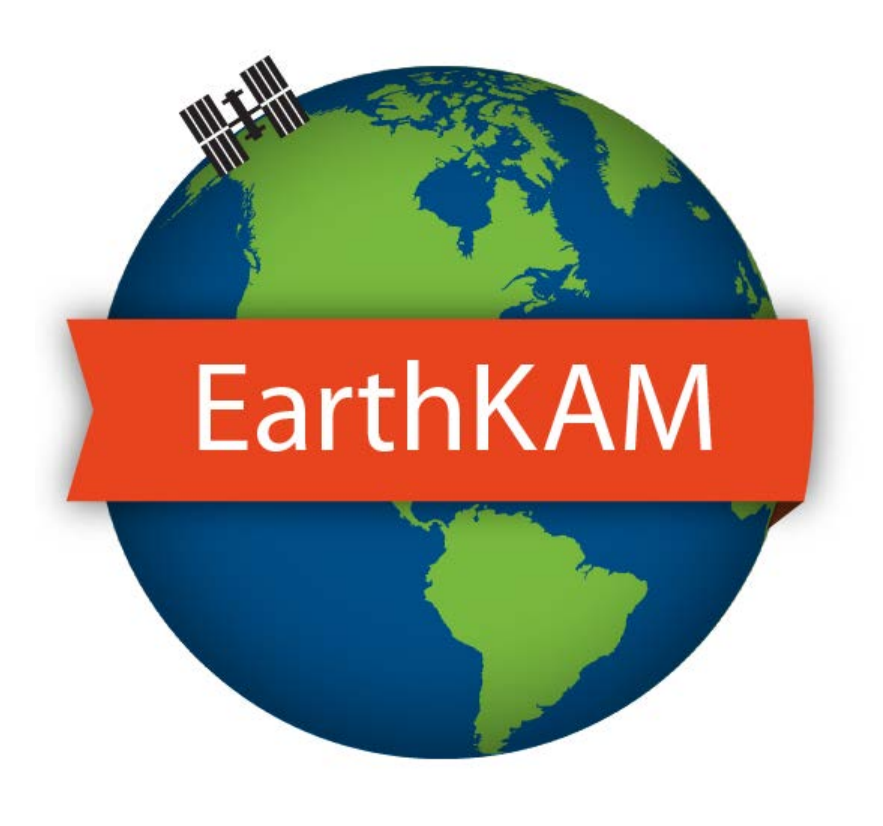

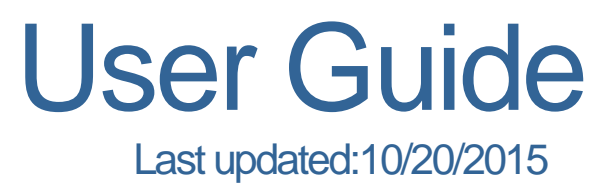

# **Table of Contents**

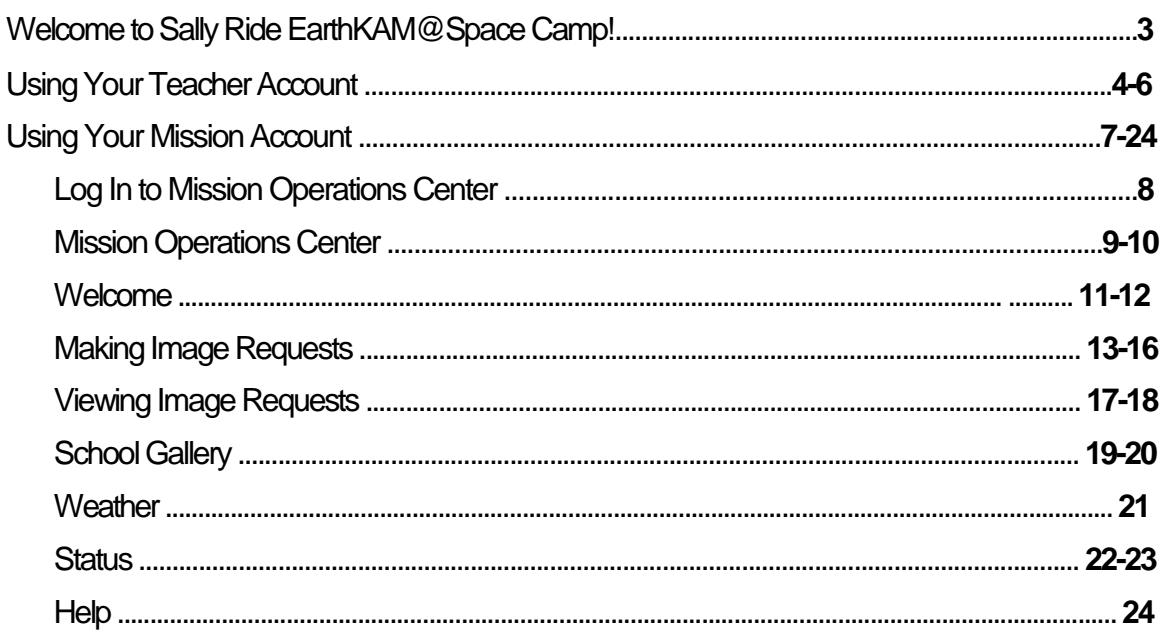

A Masa mission administered by

FELEDYNE<br>BROWN ENGINEERING<br>Everywhereyoulook

THE UNIVERSITY OF

**Sally Ride EarthKAM** 

# **Welcome to EarthKAM!**

EarthKAM (Earth Knowledge Acquired by Middle school students) is an educational outreach program sponsored by NASA that allows students around the world to take pictures of Earth from a digital camera aboard the International Space Station (ISS).

A Masa mission administered by

**ROWN ENGINEERING** verywherevoulook

Use this quide as a reference to ensure a smooth and successful Sally Ride EarthKAM mission!

**Sally Ride EarthKAM** 

# **Getting Started**

Getting started with EarthKAM is easy.

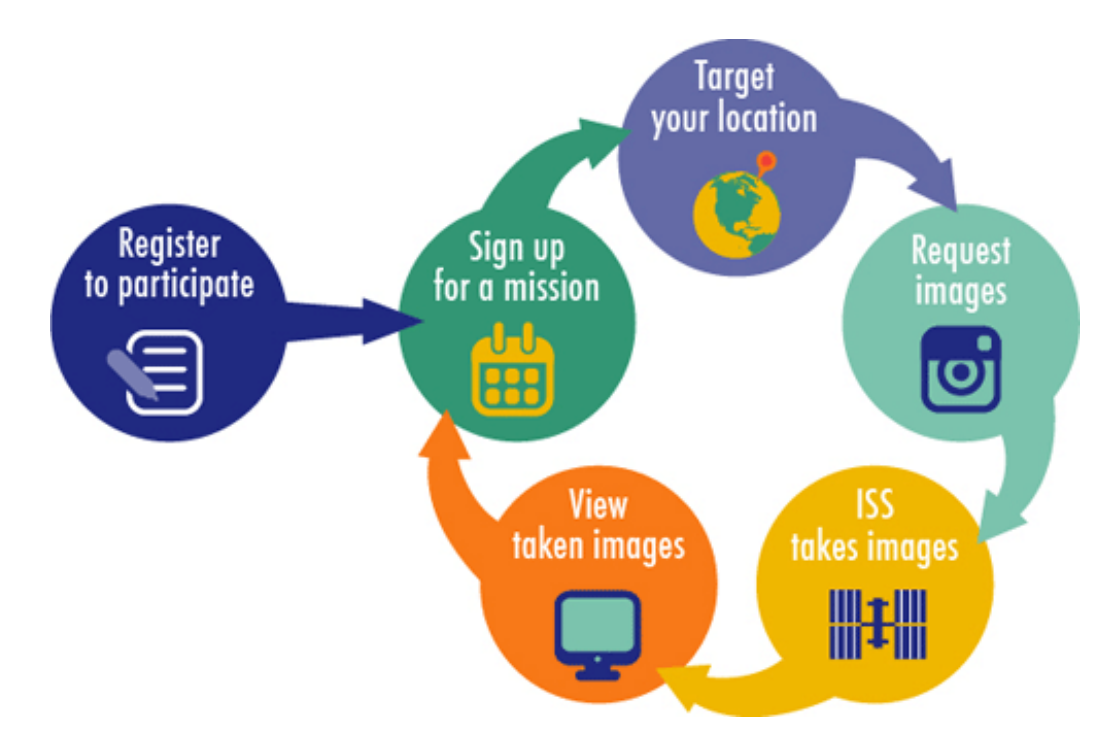

# **Using Your Mission Account and Teacher Account**

Educators who register for EarthKAM and have their registration approved will receive login information for a **Mission** account and a **Teacher** account. During EarthKAM missions, the **Mission** account lets students and their teachers pinpoint locations all over the globe and request images. The **Teacher** account lets educators update their profiles, sign up for missions, and see their assigned codewords. Each codeword can be used to make one image request.

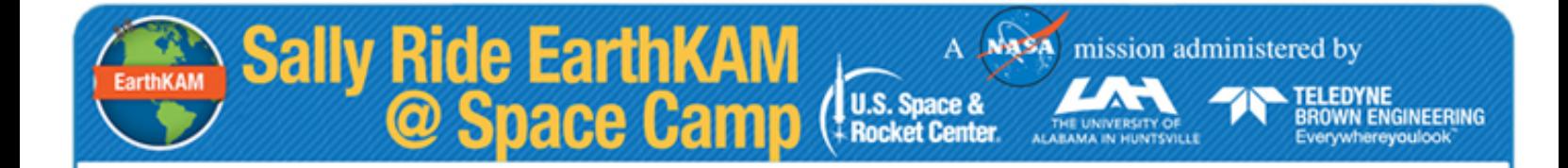

# Sally Ride EarthKAM @ Space Camp

# **Using Your Teacher Account**

# **Teacher Account**

Your EarthKAM **Teacher** account allows you to sign up for missions and manage your account information. Here's how to get started.

**U.S. Space & Rocket Center**  mission administered by

TELEDYNE<br>BROWN ENGINEERING

Everywhereyoulook

- 1. To log in to your **Teacher** account, first visit the Sallly Ride EarthKAM@ homepage at[: https://earthkam.org.](https://earthkam.org/)
- 2. Please click on the red **Log In** button in the top right-hand corner of the page. A pop-up will then appear and you will see two login options: a **Mission** account login and a **Teacher** account login.
- 3. Click on **Teacher** and enter the username and password you received in your registration confirmation email.
- 4. Then click the green **Log In** button.

Please note that the password is case-sensitive and should be entered exactly as shown in your email. If you have trouble logging in, please contact us at **help@earthkam.org**

Once you are logged in, you will see your **Teacher Dashboard**. Here you can sign up for upcoming missions, view and edit your account information, log in to the **Mission Operations Center**, view and sort your codewords, and view your mission sign-up history.

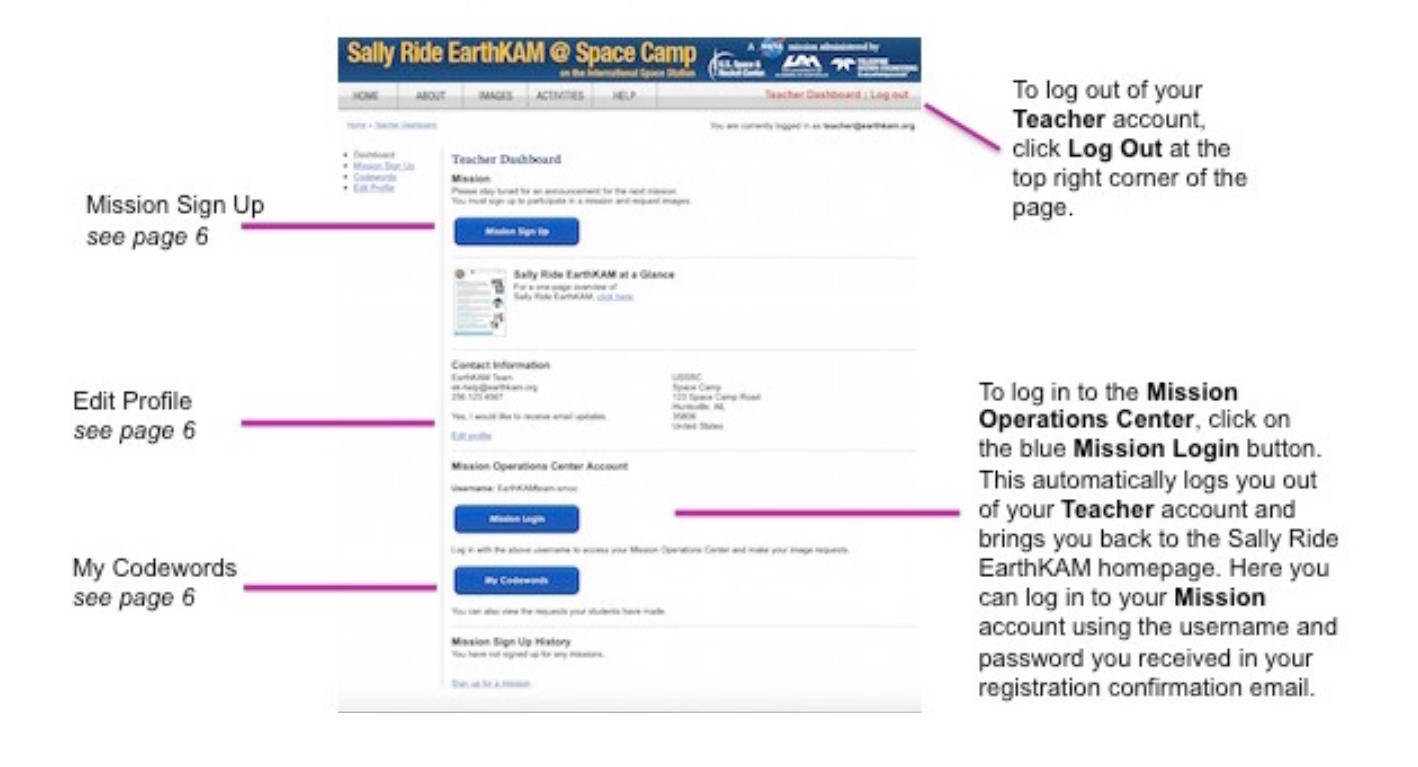

## **Mission Sign Up**

EarthKAM

To sign up for a mission, click on the blue **Mission Sign Up** button at the top of the page. Enter all relevant information and then click **Submit**. To take part in a mission, you must sign up.

**Sally Ride EarthKAM** 

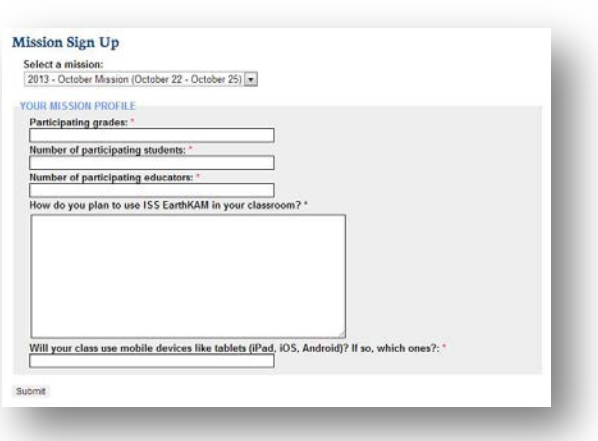

**U.S. Space &** 

(#U.S. Space &<br>Rocket Center

Masa mission administered by

TELEDYNE<br>BROWN ENGINEERING

Everywhereyoulook

## **Edit Profile**

Here you can edit your name, email address, and contact information. You can also change your password for both your **Teacher** and **Mission** accounts. Once you have finished editing your information, click **Submit** to save.

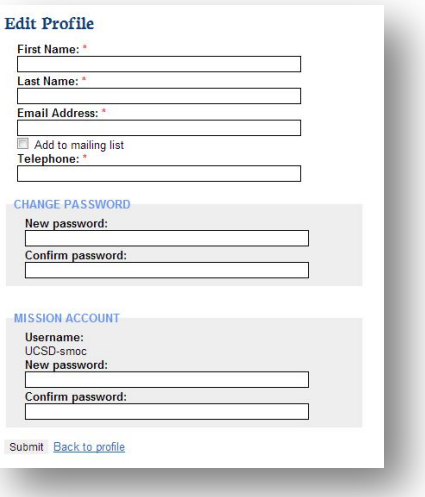

## **My Codewords**

Codewords needed for image requests are generated a few days before the mission begins and sent to everyone who is signed up for that mission. To see your codewords, click the blue **My Codewords** button. Here you can view and sort used and available codewords for current and past missions. You may find that printing unused codewords for the current mission and passing them out to your students is a good way to distribute them.

#### My Codewords

Mission:  $\overline{|SS13\_07|}$   $\rightarrow$   $\overline{|Show|}$ <br>Codewords:  $\qquad \qquad$  Unused  $\qquad \qquad$  Used  $\qquad \qquad$  All  $\overline{\mathbf{r}}$ Request Status: Taken Back to My Profile 688 codewords found.<br>Download this information as a spreadsheet.

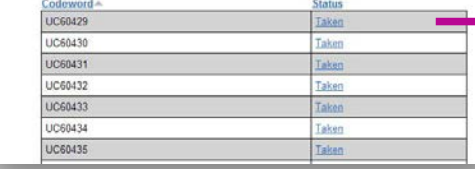

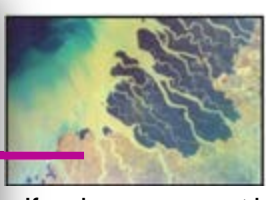

If an image request is successful, the status for the associated codeword will be changed to a link that says**Taken**. Clicking on this link will bring you to the image in the EarthKAM **Image Gallery**.

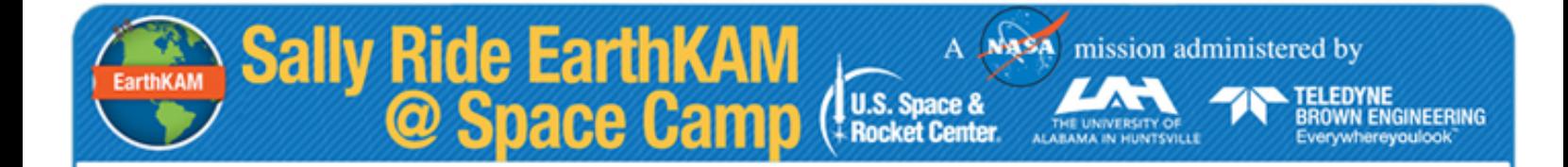

# Sally Ride EarthKAM@ Space Camp

# **Using Your Mission Account**

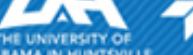

**U.S. Space &** 

**Rocket Center** 

**TELEDYNE BROWN ENGINEERING** Everywhereyoulook

# **Log In to Mission Operations Center**

EarthKAM

**Sally Ride EarthKAM**<br>© Space Camp

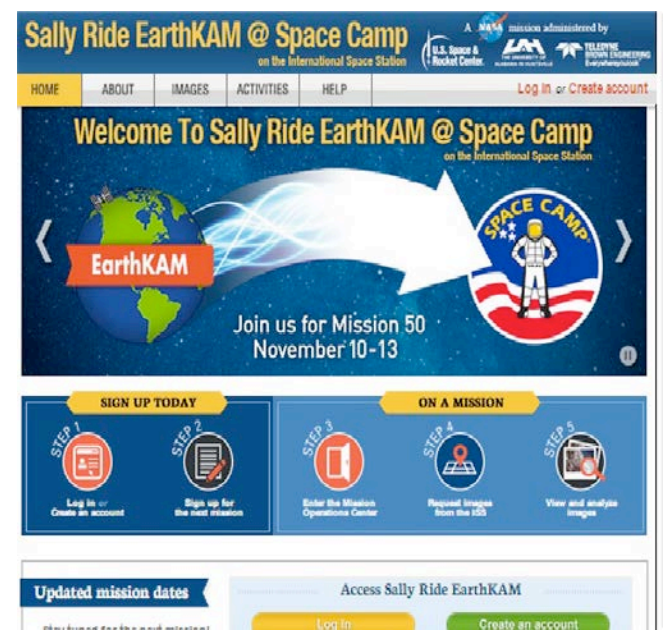

The **Mission Operations Center**is where students and their teachers can request and track EarthKAM images. Here's how to get started.

- 1. Go to the EarthKAM homepage: [http://www.earthkam.org.](http://www.earthkam.org/)
- 2. Click on the red **Log in** button in the top right-hand corner of the page. You will then see **Mission Login** at the top of the right-hand column.
- 3. Enter your "Mission Username" and "Mission Password." Teachers receive this login information in the emails confirming their registration.
- Sally Ride EarthKAM Mission: October 22 25, 2013 **MISSION LOGIN TEACHER LOGIN** Log in to access the Mission Operations<br>Center to view and request images during a Log in to your teacher account to join and<br>manage upcoming missions. Username Password CREATE ACCOUNT

4. Click on the green **Log In** button.

Please note that the password is case-sensitive and should be entered exactly as shown in your email. If you have trouble logging in, please contact us at **help@earthkam.org**

# **Log Out of Mission Operation Center**

To log out of your **Mission** account, click **Log Out** at the top right-hand corner of the page.

# **Sally Ride EarthKAM** A Masa mission administered by **LAT**

TELEDYNE<br>BROWN ENGINEERING<br>Everywhereyoulook

# **Mission Operations Center**

When you have successfully logged in, you will see the **Welcome** page for the **Mission Operations Center**. This is the starting point for submitting requests for images to the EarthKAM camera.

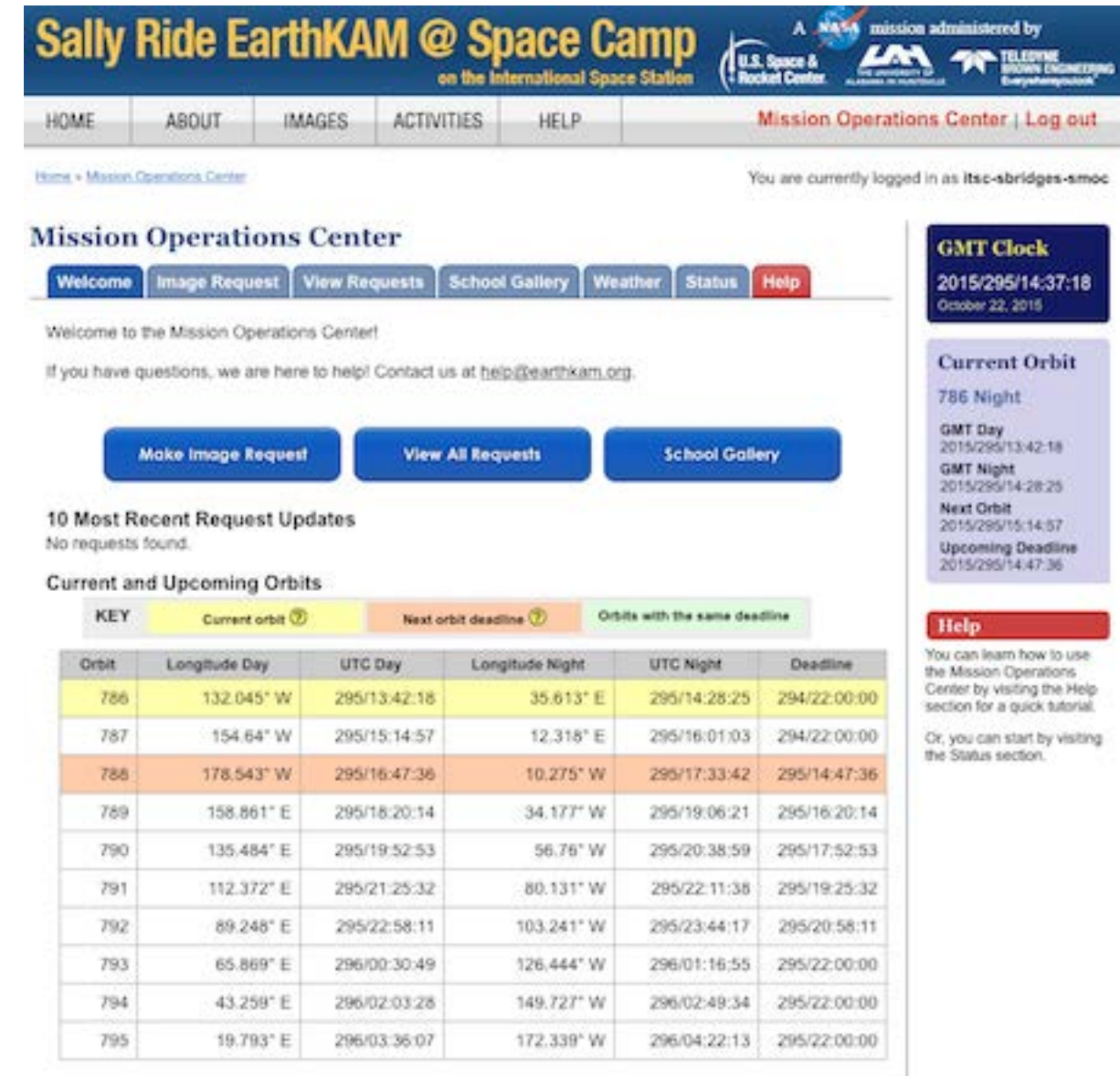

Go to the Status page.

**Rocket Center** 

**U.S. Space &** 

A MASA mission administered by

TELEDYNE<br>BROWN ENGINEERING

Everywhereyoulook

The **Mission Operations Center**is separated into seven sections:

- **Welcome** Find information here about the status of the current EarthKAM mission.
- **Image Request** Make image requests here.
- **View Requests** Check on the status of your image requests.
- **School Gallery** Review images taken by your school.
- **Weather** Check cloud and weather conditions as you prepare to submit image requests.
- **Status** Look here for detailed information about future orbits and deadlines for image requests.

meet deadlines for requesting images.

the next ISS orbit.

• **Help** - Find step-by-step instructions to help you make the most of your EarthKAM experience.

## **GMT Clock**

2013/016/17:10:38 January 16, 2013

## **Current Orbit**

**141 Day** 

**GMT Day** 2013/031/21:07:10 **GMT Night** 2013/031/21:53:26 **Next Orbit** 2013/031/22:40:01 **Upcoming Deadline** 2013/031/22:12:52

## **Current Orbit**

When there is no mission underway, you will see this box.

At the top of the right-hand column is a clock giving the time in

EarthKAM images are in GMT. Use the **GMT Clock** to help you

Under the GMT Clock is a **Current Orbit** box. Check here to see where the International Space Station currently is traveling.

Refer to **Next Orbit** for the deadline for requesting images from

Greenwich Mean Time (GMT). Deadlines for requesting

no current orbit found **Upcoming Deadline** 2013/030/16:48:41

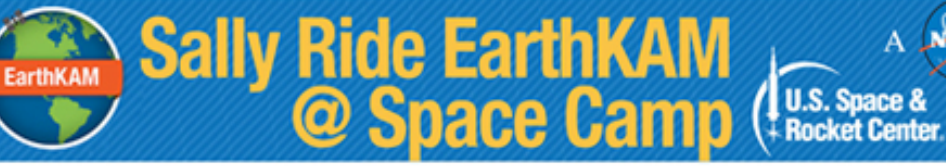

# **The Welcome Page**

On the **Welcome** page are buttons you can use to navigate to **Make an Image Request**, **View All Requests**, or visit your **School Gallery**.

**Make Image Request** 

**View All Requests** 

**School Gallery** 

A Masa mission administered by

TELEDYNE<br>BROWN ENGINEERING<br>Everywhereyoulook

Also on the **Welcome** page is a table showing the 10 most recent changes in the status of your school's image requests. Your image requests will appear here when they are first accepted. You can also see when the status of an image request changes—for instance, when an image has been taken by the EarthKAM camera. To find out more about image request statuses, click the **View Requests** tab at the top of the page.

## 10 Most Recent Request Updates

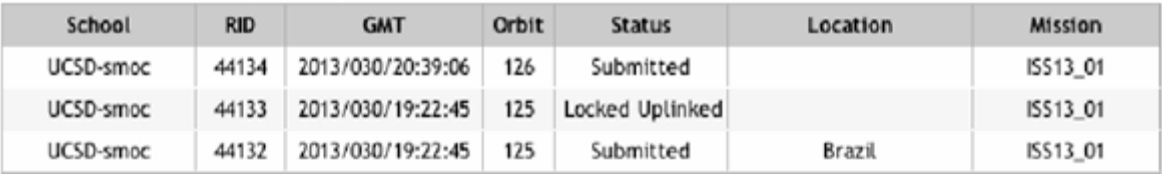

The **Welcome** tab also has a table with the next 10 International Space Station orbits.

Sally Ride EarthKAM<br>© Space Camp

The orbit in which the ISS is currently traveling and taking daytime images is highlighted in yellow.

**KEY** 

The next orbit deadline for which you can request images is highlighted in orange. You may request images from this orbit and beyond.

All image requests for all orbits highlighted in green must be submitted by this deadline.

Masa mission administered by

**U.S. Snace &** 

**Rocket Center** 

**TELEDYNE** 

**BROWN ENGINEERING** 

Everywhereyoulook

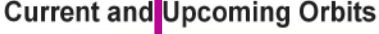

Current orbit (?) Next orbit deadline ? Orbits with the same deadlin

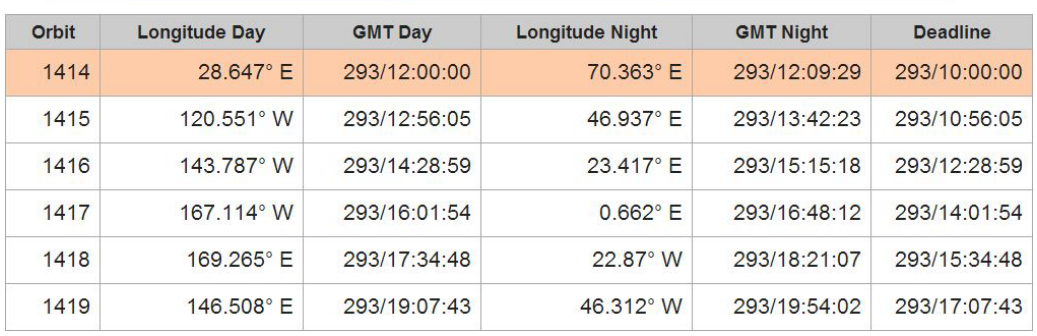

You must submit image requests for specific orbits before the listed deadlines have passed. You can make image requests for the orbit highlighted in orange and the later orbits listed below it. Orbits listed above the orbit highlighted in orange have already passed the submission deadline.

Locate the row for **Next orbit deadline** and take note of the orbit number and the GMT deadline. You can request images for this orbit and the ones after it.

The table lists only the next 10 orbits. For more extensive information on future orbits, click the **Status** tab at the top of the page.

# **Making Image Requests**

**EarthKAM** 

On the **Image Request** page, you can identify image opportunities by examining the ground track of the International Space Station projected over a map of the Earth.

A NASA

mission administered by

**TELEDYNE** 

**BROWN ENGINEERING** rywhereyoulook

1. To make an image request, click the **Image Request** tab.

**Sally Ride EarthKAM** 

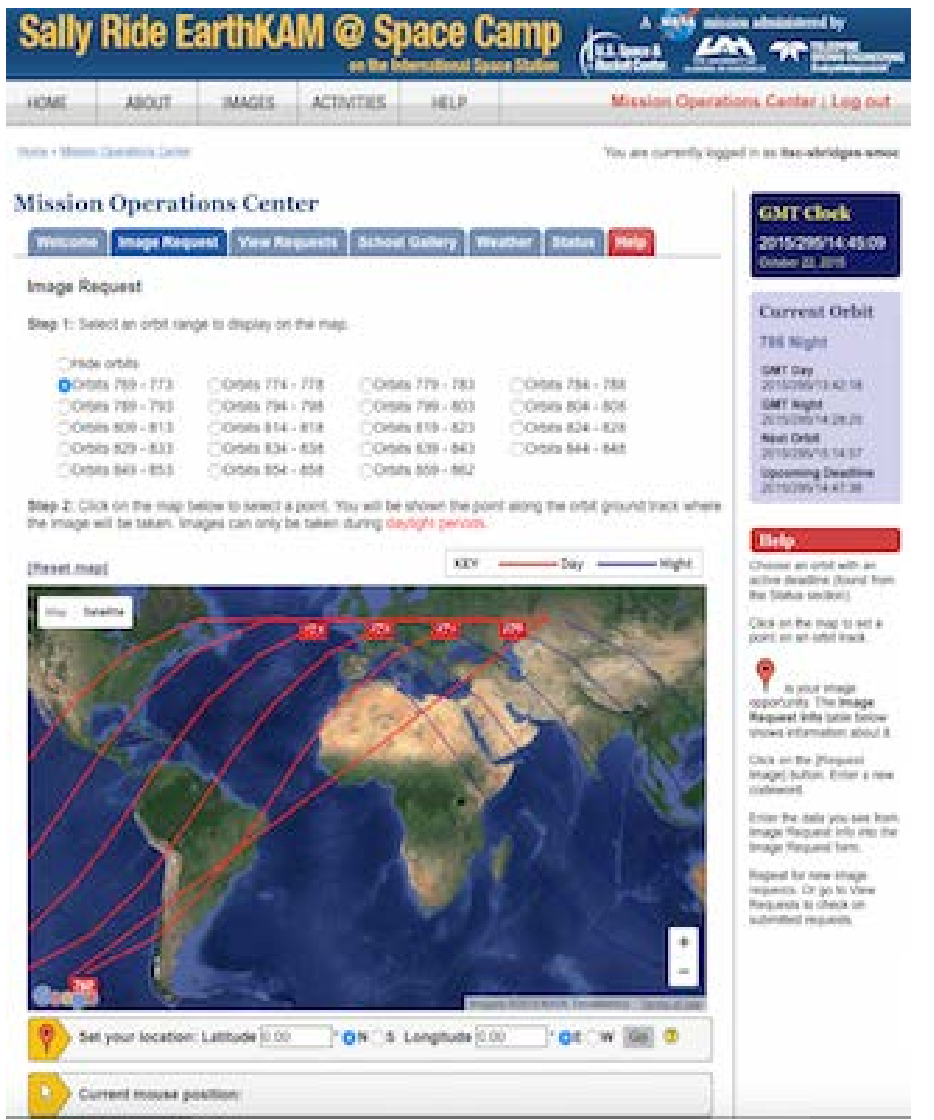

2. Select the desired orbit range to view by clicking on one of the orbit options at the top of the **Image Request** page.

> Note that the **red** portion of the ground track corresponds to daytime, when the camera can take images. The **blue** portion corresponds to nighttime, when the camera cannot capture images because of lack of light.

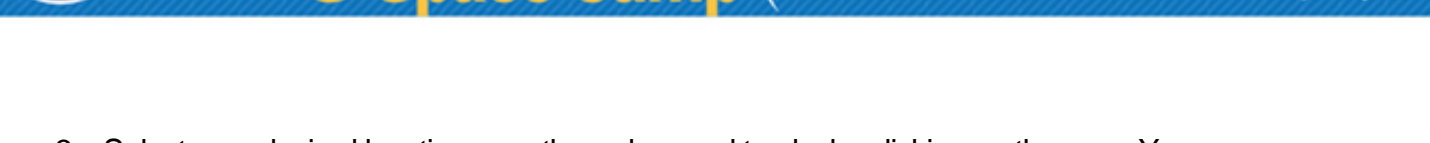

**U.S. Snace &** 

**Rocket Center** 

mission administered by

**BROWN ENGINEERING** 

Everywherevoulook

Sally Ride EarthKAM<br>© Space Camp

3. Select your desired location near the red ground tracks by clicking on the map. You can zoom in for more detail. Notice that the bottom section of the page gives the latitude and longitude of your selected point and the distance from the ISS ground track.

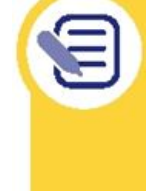

A good rule of thumb is to make sure to select a point closer to the red orbit line in order to get the best possible image of the area. With the 50mm lens, the camera sees roughly 35 miles on either side of the ground track. With the 180mm lens, the camera sees roughly 11 miles on either side of the ground track.

4. You can also pinpoint your desired location by manually entering the latitude and longitude in the **Set your location** bar and then clicking **Go**.

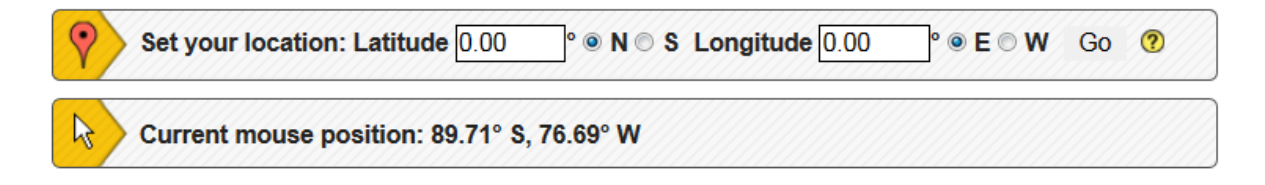

5. Once you have selected your desired location, make note of the orbit, latitude, longitude, and GMT information listed in the **Image Request Info** box on the bottom of the screen. You will need this information to submit your image request.

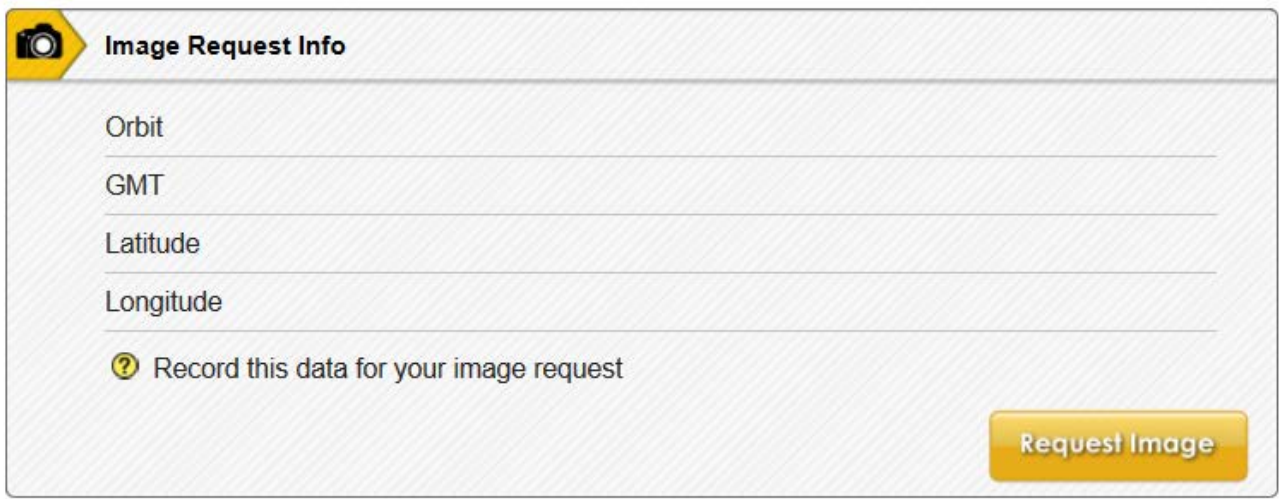

6. To make your image request, click on the yellow **Request Image** button in the bottom right corner of the box.

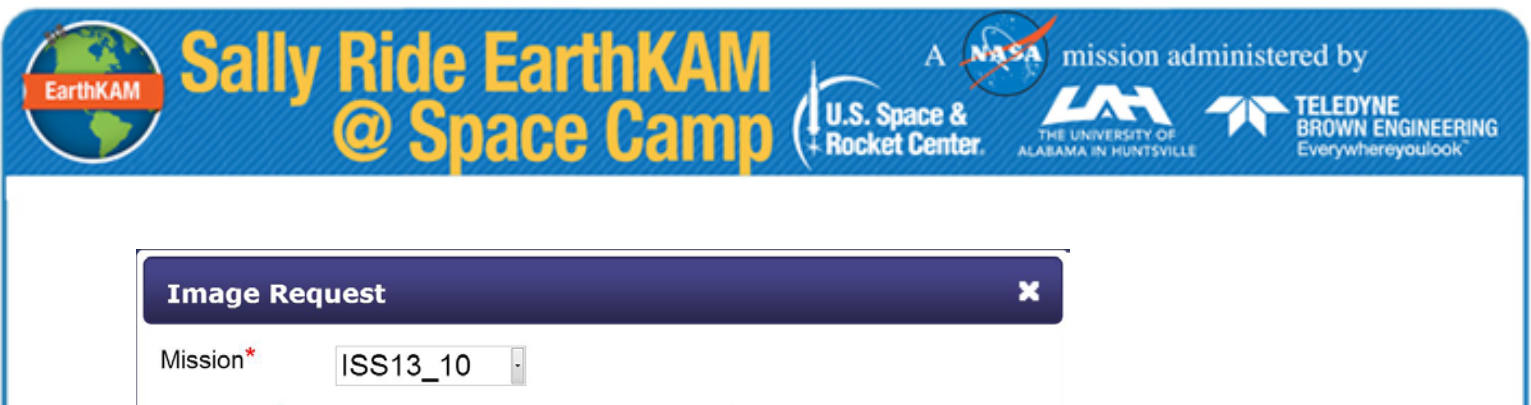

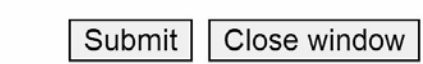

7. In the pop-up window titled **Image Request**, enter one of the codewords your teacher received by email.

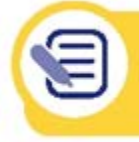

Codeword\*

Note that each codeword may only be used once. All codewords are case-sensitive

- 8. Click the **Submit** button.
- 9. Once your codeword is accepted, you will be asked to enter the orbit, GMT, latitude, and longitude.
- 10.To finalize the image request, make sure all of the information is correct and click **Submit**.
- 11.If your image request is accepted, you will receive this confirmation message: Codeword accepted, please make your request.
- 12. If the orbit deadline has passed for your image request, you will receive this message: The deadline for this orbit has passed! Please try another orbit.

If you encounter this error, go to **Status** tab and check the current orbit and the next orbit deadline. Use the GMT clock in the right column to assist you. Select a new location from orbits with valid deadlines.

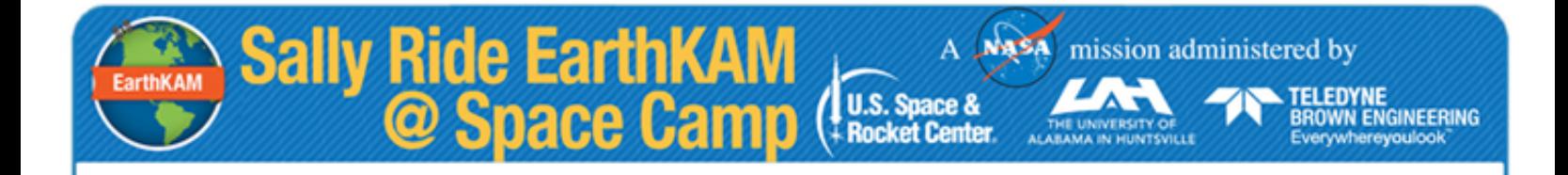

13.You may also encounter this error:

That codeword doesn't exist.

This might be because the codeword was not entered correctly. Remember that codewords may only be used once and that all codewords are case-sensitive.

14. If a codeword has already been used, you will see information from the previous request:

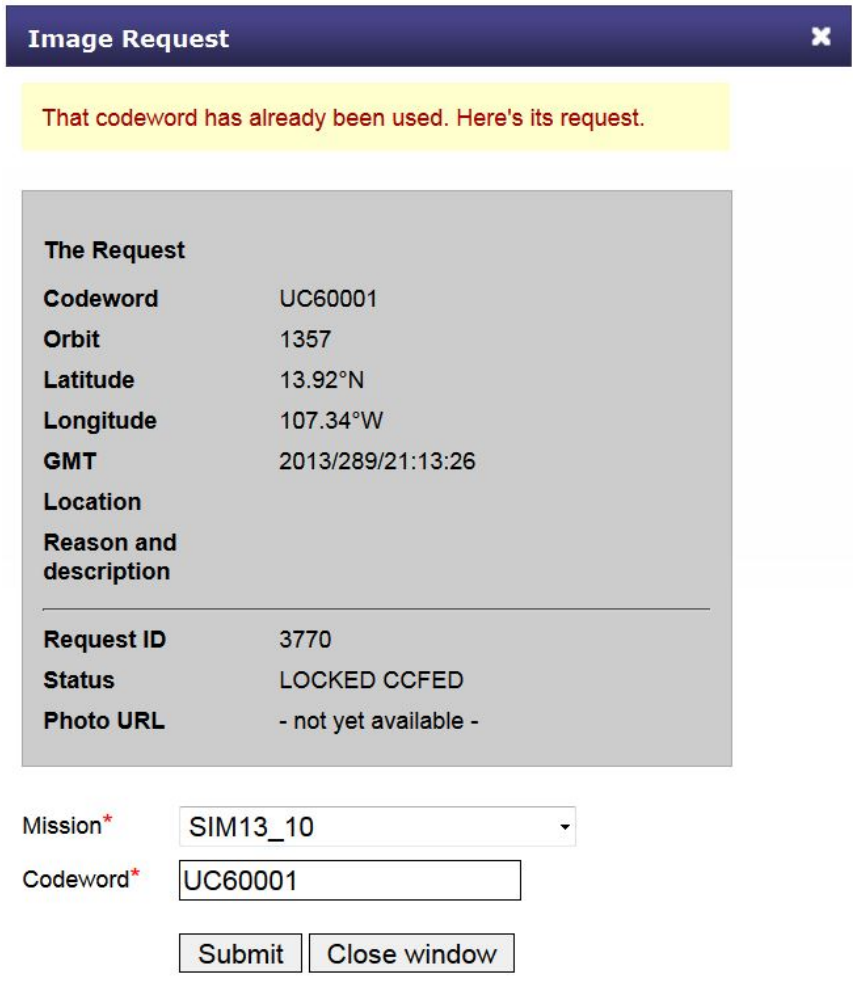

# **Viewing Requests**

 $\cdots$   $-$ 

The **View Requests** page allows you to check the status your school's image requests. You can navigate with the blue buttons at the top of the page to **View All Image Requests**, **Pending Image Requests**, and **Taken Image Requests**. You can also use the **Advanced Search** button to find specific image requests.

**ANSA** 

mission administered by

**TELEDYNE**<br>BROWN ENGINEERING

Everywhereyoulook

 $\overline{A}$ 

**U.S. Space &** 

**FRocket Center** 

1. Click the **View Requests** tab. Below the navigations buttons, you will see a list of your image requests with notations about their status.

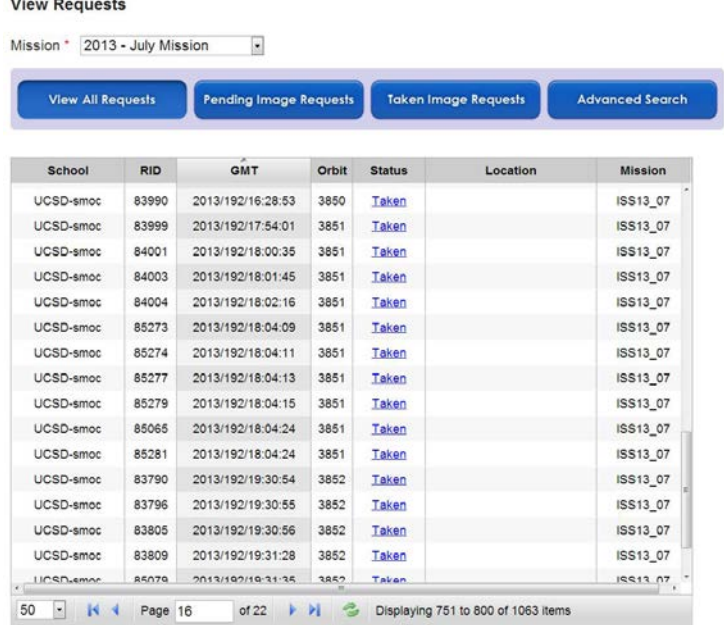

**Sally Ride EarthKAM**<br>© Space Camp

2. Scroll to the bottom of the **View Requests** page to find a key that explains the various status notations.

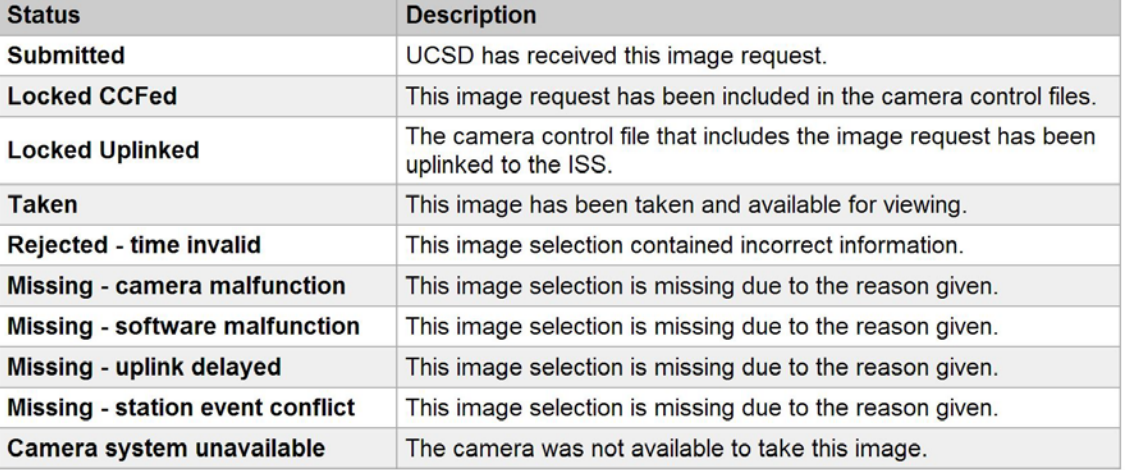

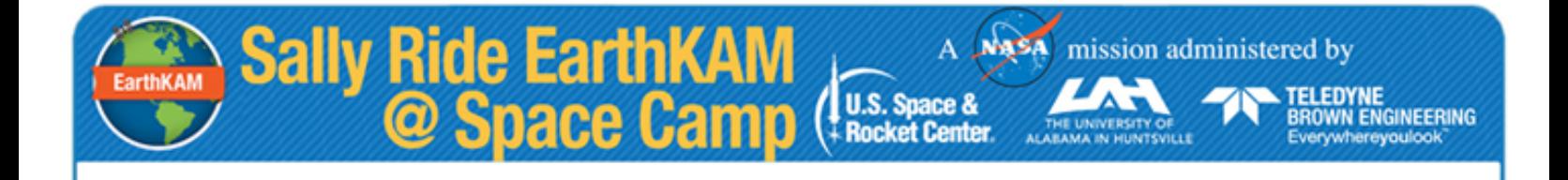

3. Click the **Advanced Search** button to find specific image requests from your school by searching for a codeword or by entering specific image request information.

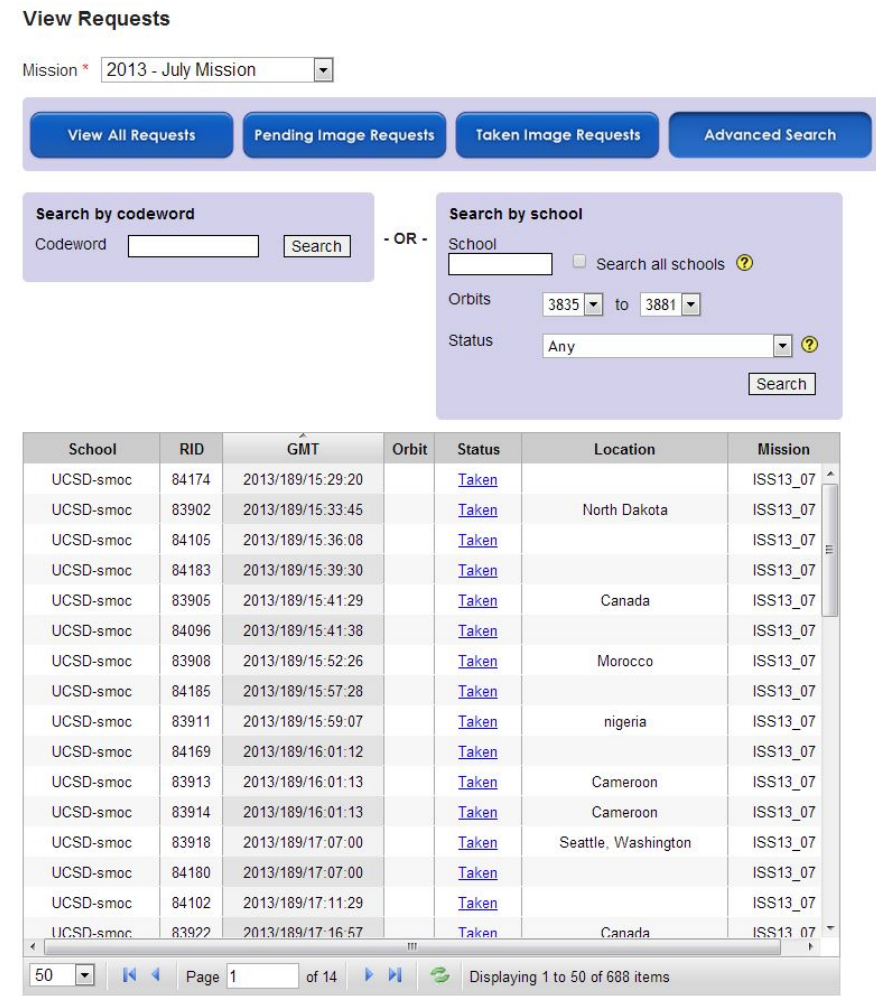

- 4. You can view a single image request by searching with a specific codeword. To do this, input the used codeword for the image you want to see under **Search by codeword** and click **Search**. Remember, codewords are case-sensitive.
- 5. **Search by school** allows you to search requests submitted by your school with detailed options related to each image. You can search by day, orbit, or image request status (see page 17 for a list of statuses).
- 6. Once you've submitted your information for the search, image requests that fit your search criteria will appear. If you don't see any image requests, try changing your search or choosing a larger orbit range.

# **School Gallery**

Your **School Gallery** allows you to view all of the images that were requested by students or teachers at your school. Unlike the public gallery, your **School Gallery** allows you to search for images using Request IDs (RID) or codewords.

**NASA** mission administered by

**TELEDYNE** 

**BROWN ENGINEERING** 

Everywhereyoulook

 $\overline{A}$ 

**U.S. Space &** 

**Rocket Center** 

To see the EarthKAM **Image Gallery**, with images requested by students all over the United States and in many other countries, click the link on the **School Gallery** page, click the **Images**  button in the top navigation bar, or visit: [http://images.earthkam.org.](http://images.earthkam.org/)

To view your **School Gallery**, click on the **School Gallery** tab.

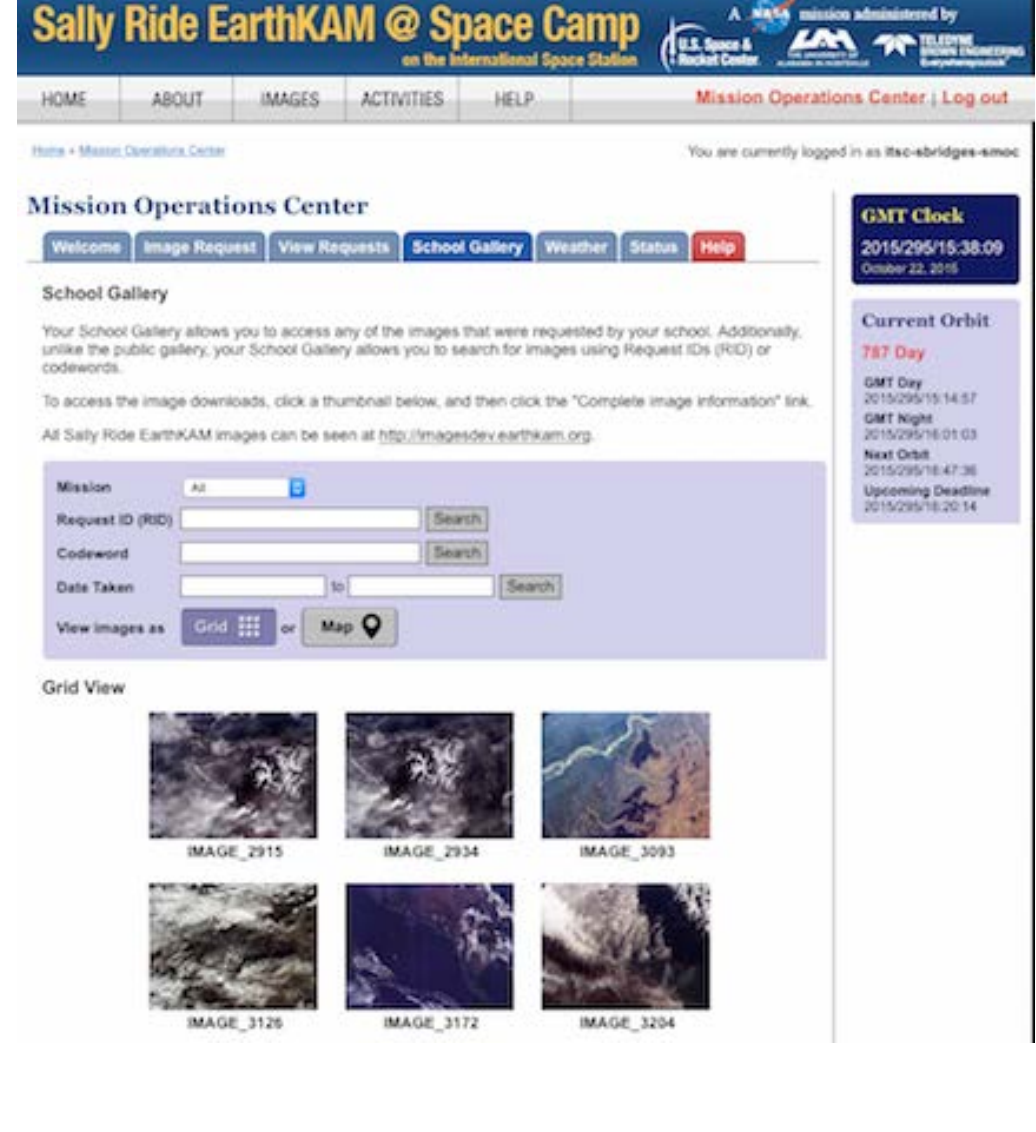

18

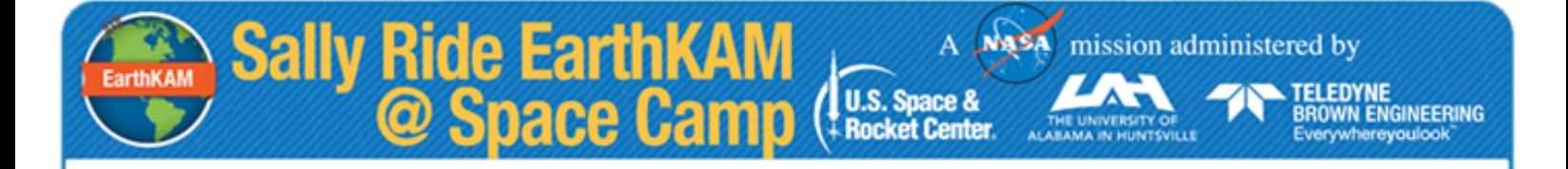

You can view images by filling in the Request ID, the codeword, or the date an image was taken in the purple search box.

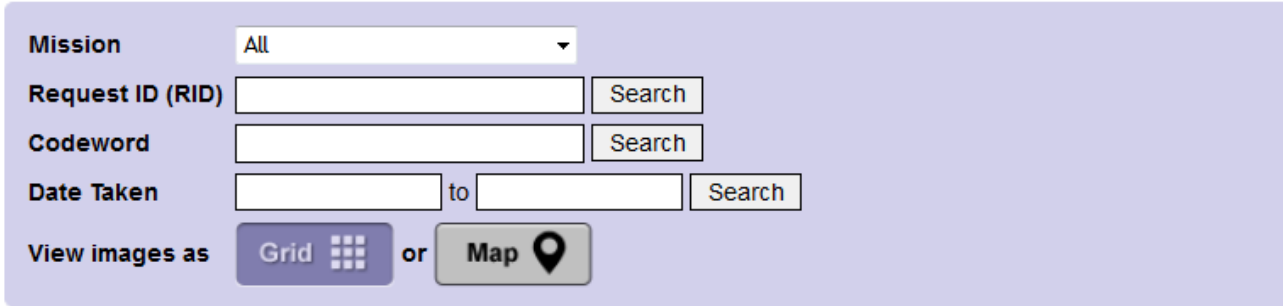

You can also view images and their accompanying information by clicking on a thumbnail in your **School Gallery** and then clicking the **Complete image information** link.

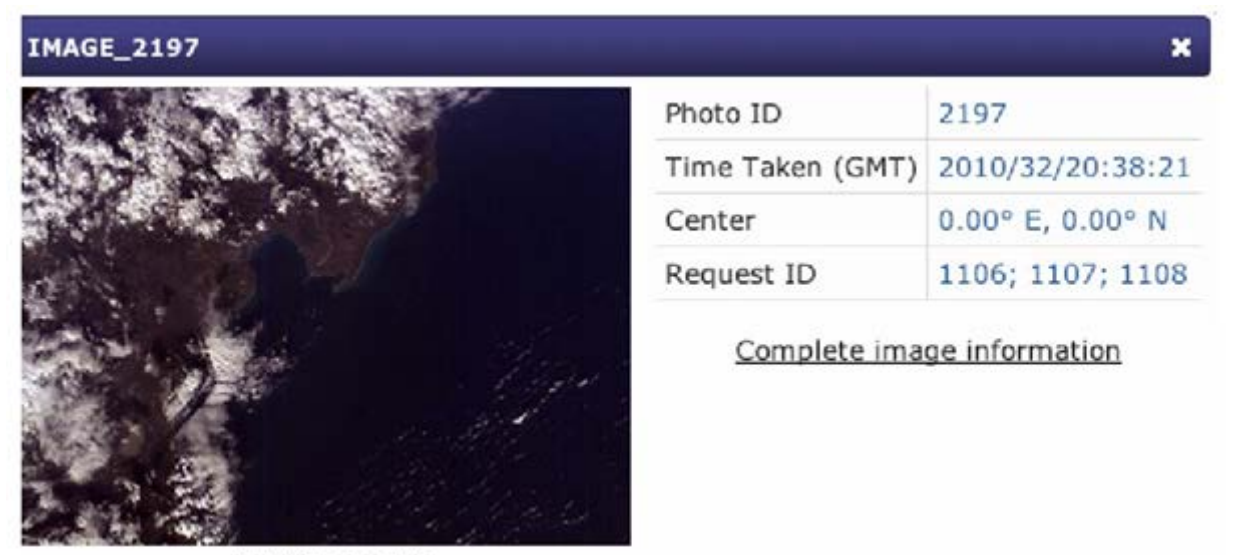

120

**IMAGE\_2197** 

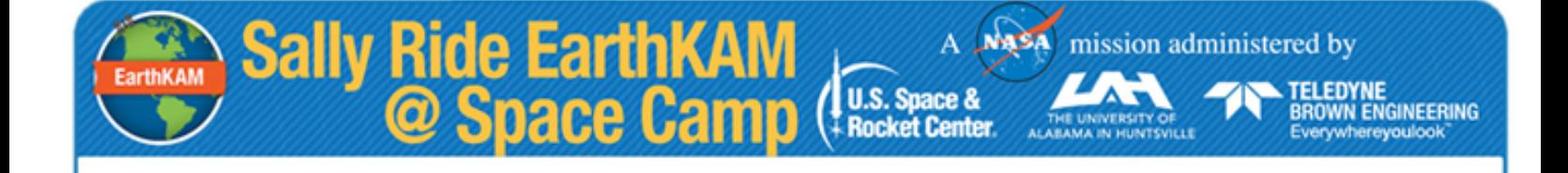

## **Weather**

The **Weather** page lets you assess cloud cover and other weather conditions in places where you are hoping to capture images. This will help you to obtain images where land features are clearly visible and not obscured by clouds.

To visit the **Weather** page, click on the **Weather**tab.

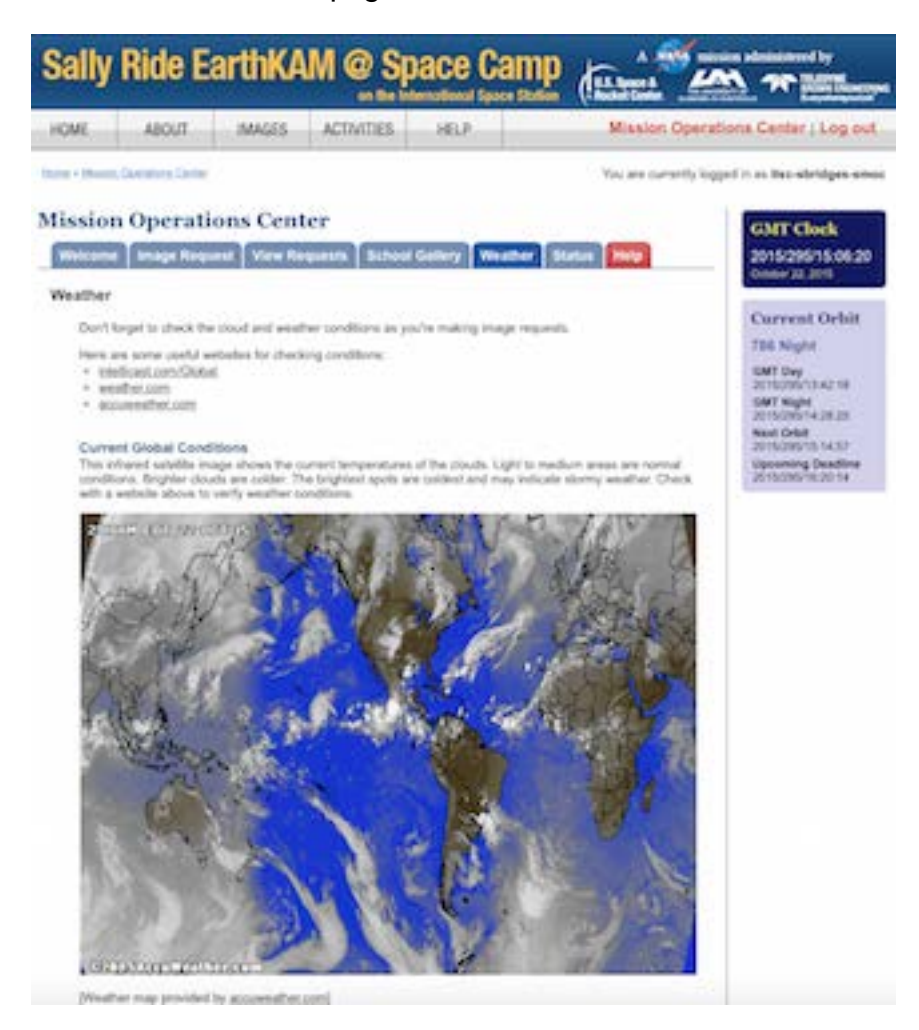

Under **Current Global Conditions**, you will see an infrared satellite image of Earth showing the current temperatures of the clouds. Areas of medium brightness are experiencing normal conditions. Brighter clouds are colder. The brightest spots are coldest and may indicate stormy weather.

You will also find links to websites where you can verify weather conditions in the area you are hoping to target.

# **Status**

**EarthKAM** 

To see more extensive information about upcoming orbits, visit the **Status** tab. This will allow you to plan further ahead as you identify image possibilities.

A Na<sup>5</sup>A mission administered by

TELEDYNE<br>BROWN ENGINEERING

Everywhereyoulook

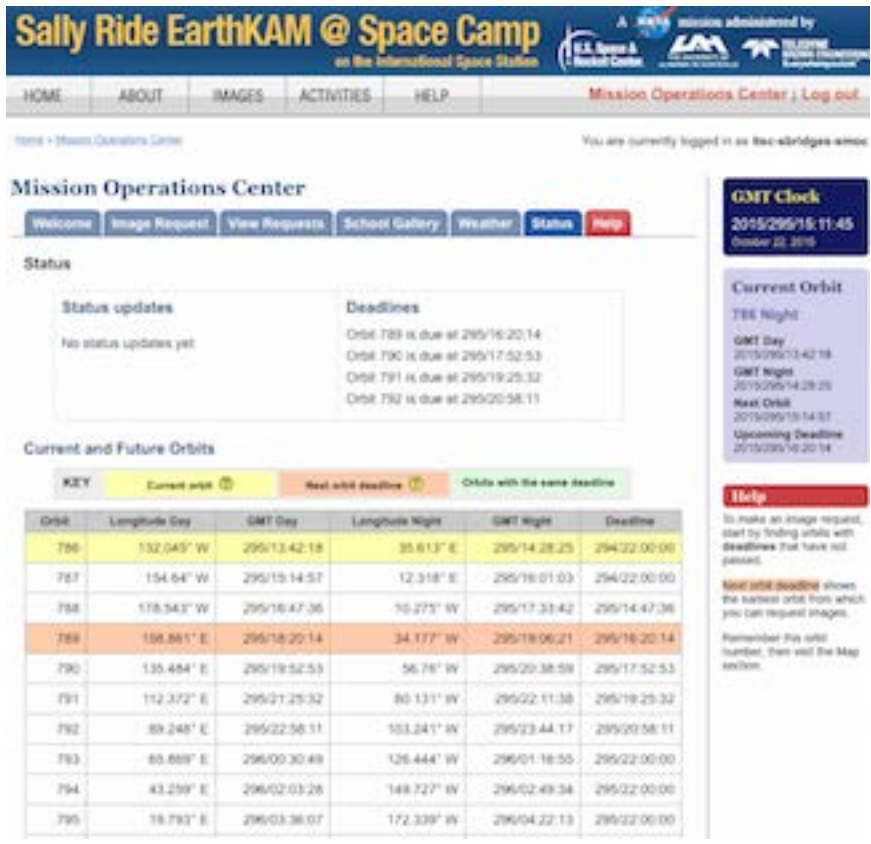

Check the two **Status** boxes at the top of the page for mission updates. **Status** 

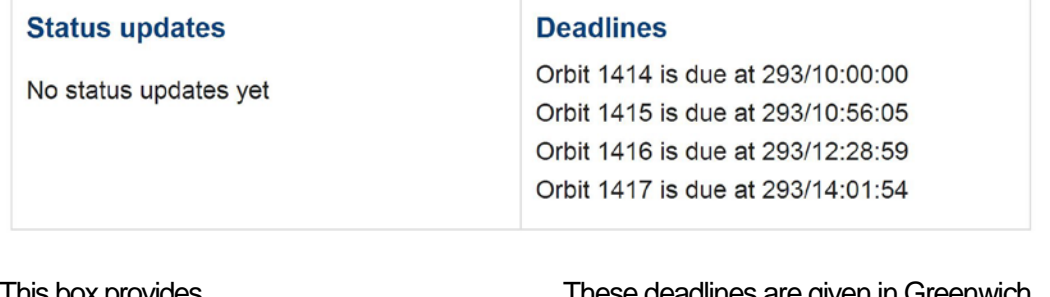

This box provides general updates about the mission.

These deadlines are given in Greenwich Mean Time (GMT). You must submit your image requests for each orbit by the deadlines shown in this box.

The **Current and Future Orbits** table is similar to that table on the **Welcome** page, but it presents a more extensive list of upcoming ISS orbits and deadlines for requesting images. The orbit in which The next orbit deadline for

**U.S. Space & Rocket Center** 

**Sally Ride EarthKAM**<br>© Space Camp

the ISS is currently traveling and taking daytime images is highlighted in yellow.

EarthKAM

which you can request images is highlighted in orange. You may request images from this orbit and beyond.

All image requests for all orbits highlighted in green must be submitted by this deadline.

A Nasa mission administered by

**TELEDYNE**<br>BROWN ENGINEERING

Everywhereyoulook

## **Current and Future Orbits**

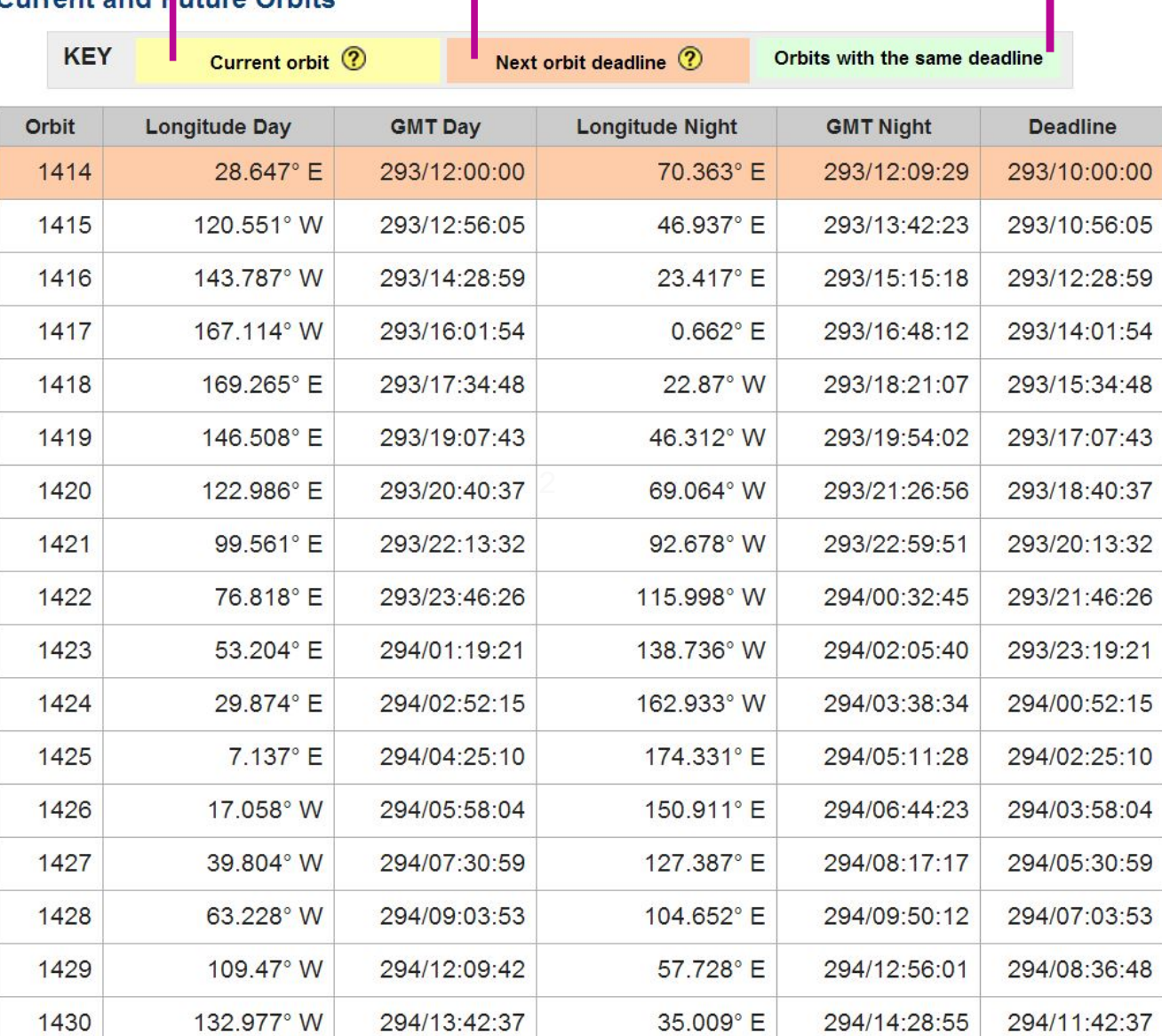

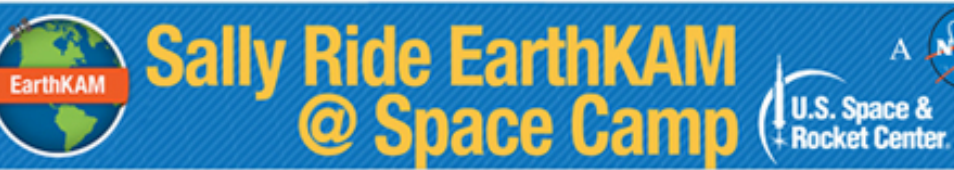

A Masa mission administered by TELEDYNE<br>BROWN ENGINEERING<br>Everywhereyoulook

THE UNIVERSITY OF

# **Help**

Visit the **Mission Operations Center Help** page to download the EarthKAM User Guide.

Click on the red **Help** tab to reach this page.

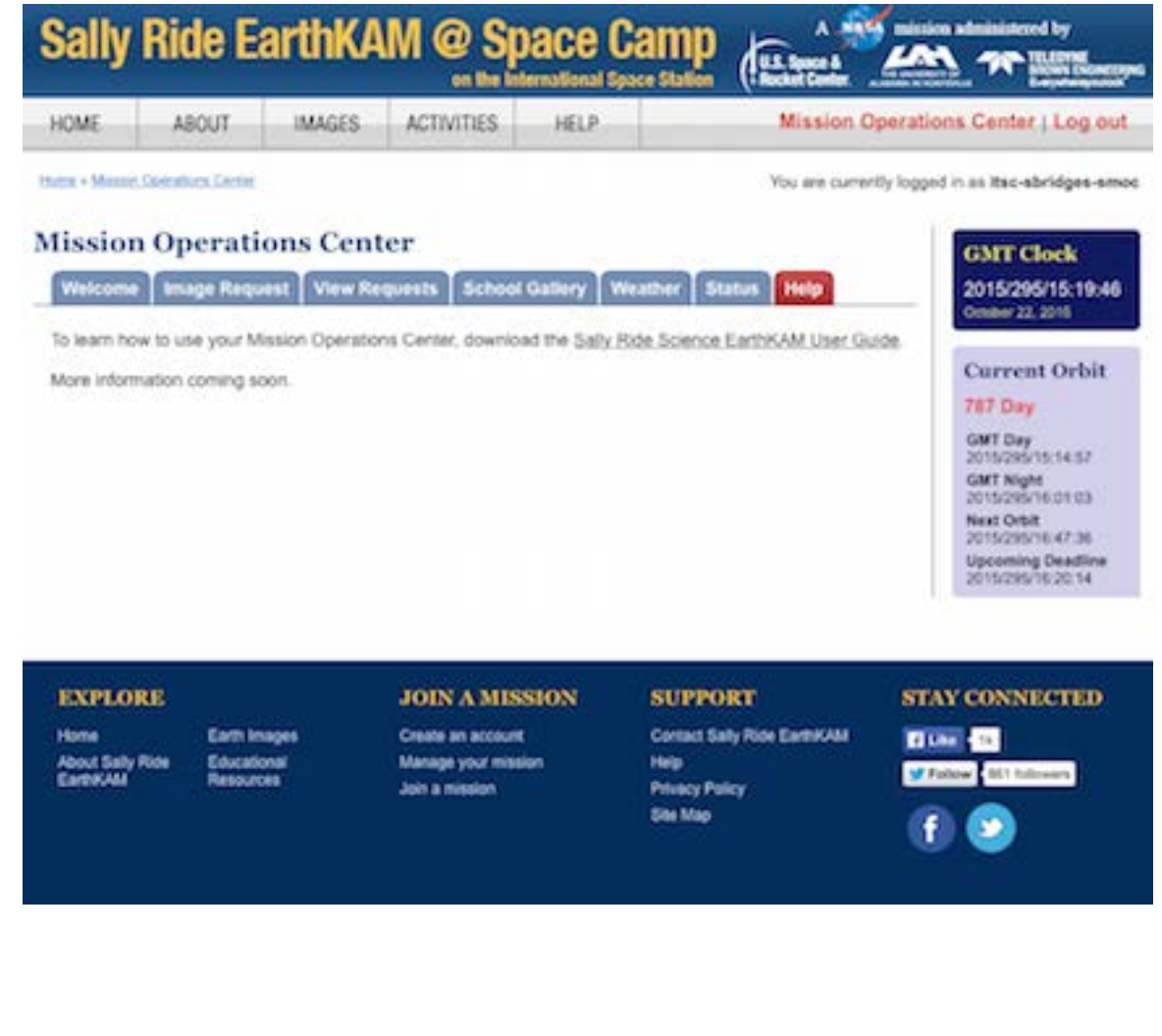